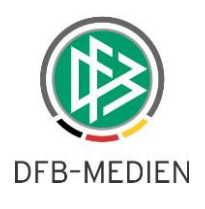

# **Für Schiedsrichter: Änderungen im DFBnet Spielbericht mit der Software-Version 6.10 (15.09.2016)**

### **1.1 Spielplanauswahl**

Die Einstiegsseite für den Schiedsrichter beinhaltet lediglich die Auswahl der Saison.

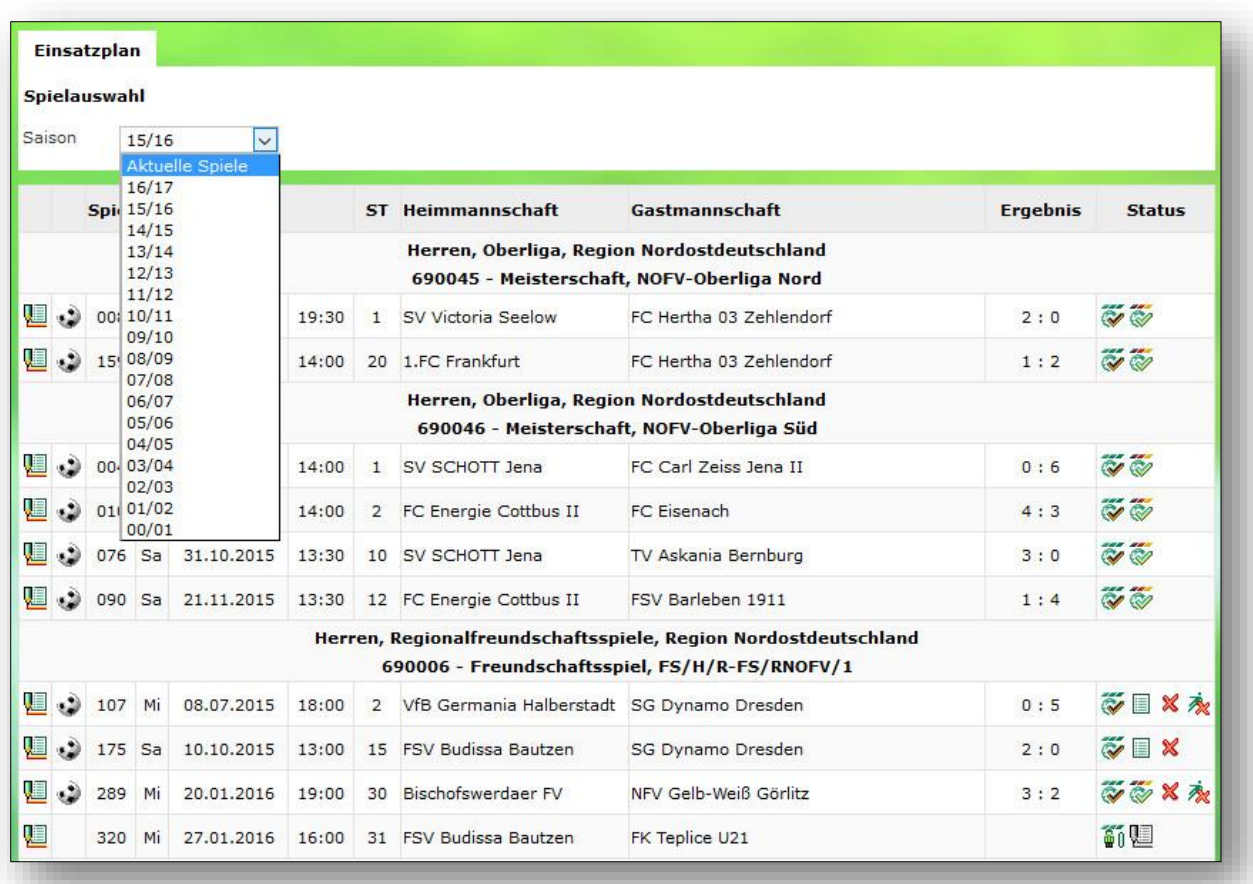

#### Abbildung 1: Einsatzplan Schiedsrichter

Die Auswahl "Aktuelle Spiele" liefert als Trefferliste alle zukünftigen Spiele des Schiedsrichters ab Tagesdatum, unabhängig davon, zu welcher Saison diese gehören.

Diese Vorgehensweise ist insbesondere im Übergangsbereich zwischen 2 Saisons sinnvoll. Für den Schiedsrichter ist weniger relevant zu welcher Saison die Spiele gehören, sondern vielmehr, dass er seine aktuellen Termine im Überblick hat. Die Trefferliste enthält tatsächlich auch alle zukünftigen Einsätze und nicht nur das nächste Spiel in jeder Staffel (wie bisher).

Wenn der Schiedsrichter eine andere Saison wählt (z.B. 15/16), dann werden auch alle Spiele dieser Saison präsentiert.

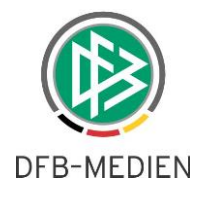

### **1.2 Trefferliste**

Sofern die Suchanfrage Spiele aus mehreren Staffeln ergibt, werden diese staffelweise nacheinander angezeigt.

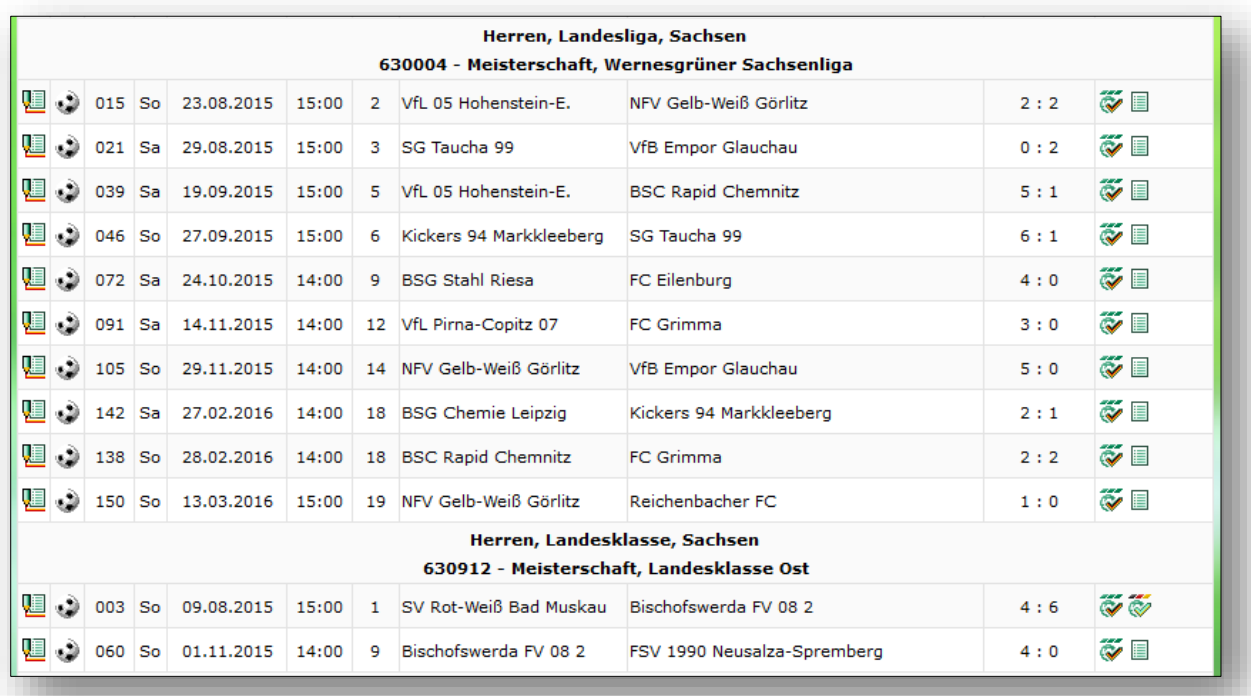

Abbildung 2: Trefferliste bei mehreren gefundenen Staffeln

Die Reihenfolge der Staffeln ergibt sich dabei aus Mannschaftsart, Spielklasse und Spielgebiet. Pro Spiel können in den ersten Spalten verschiedene Aktionen ausgeführt werden. Welche aktuell davon möglich sind, richtet sich nach Status des Spieles bzw. des Spielberichtes.

Außerdem werden in den letzten Spalten eine Reihe dieser Statusinformationen präsentiert.

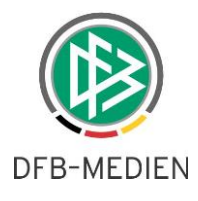

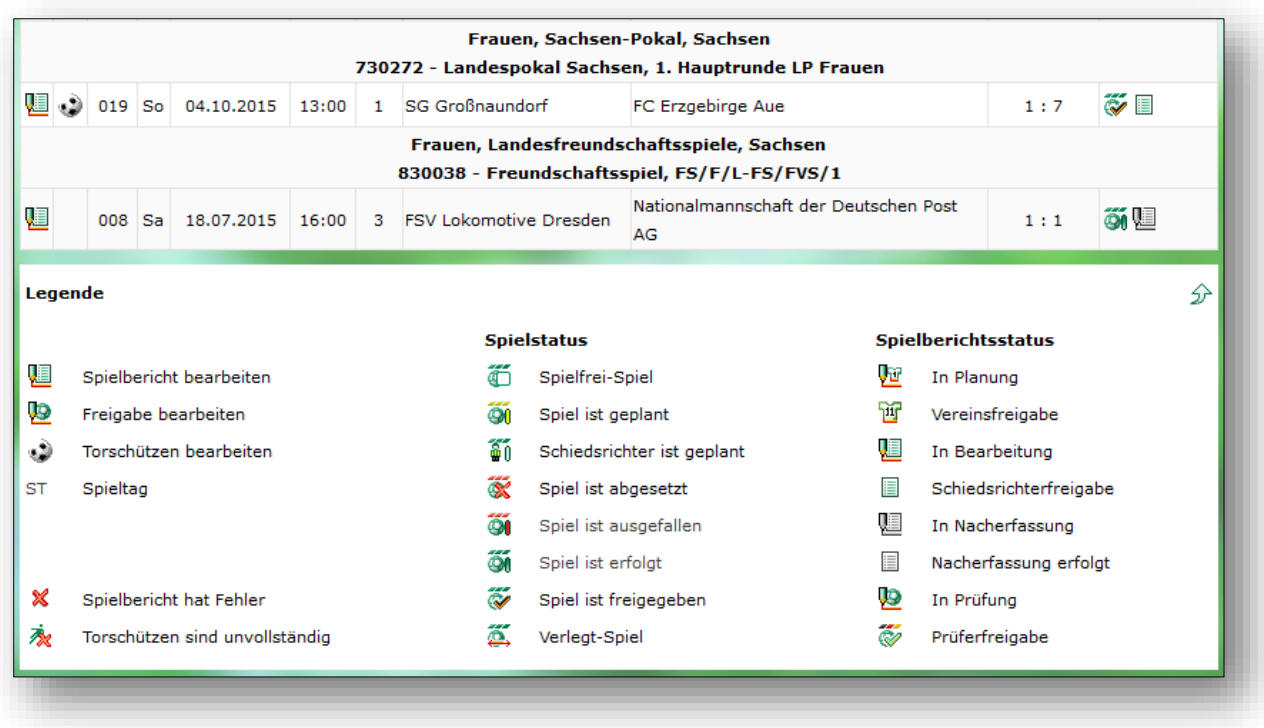

Abbildung 3: Legende: Aktionen und Statusinformationen

## **1.3 Besonderheiten für Futsal**

Mit folgendem Beispiel werden die Besonderheiten für Futsal aus Sicht des Schiedsrichters erläutert:

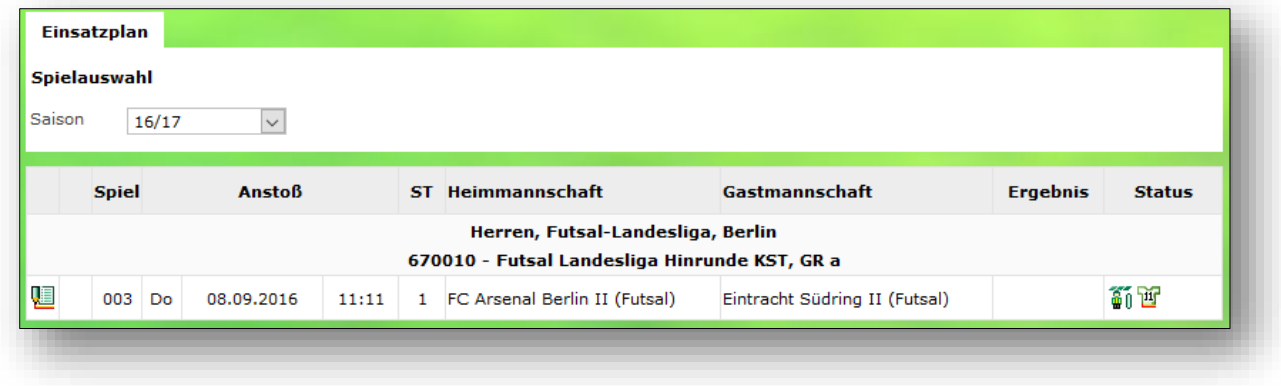

Abbildung 4: Mannschaftsverantwortlicher öffnet Spielbericht

Der Schiedsrichter gelangt nach Klick auf das Bearbeiten-Symbol - wie bisher auch - in die durch die Vereine freigegebenen Aufstellungen.

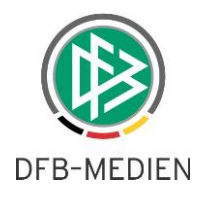

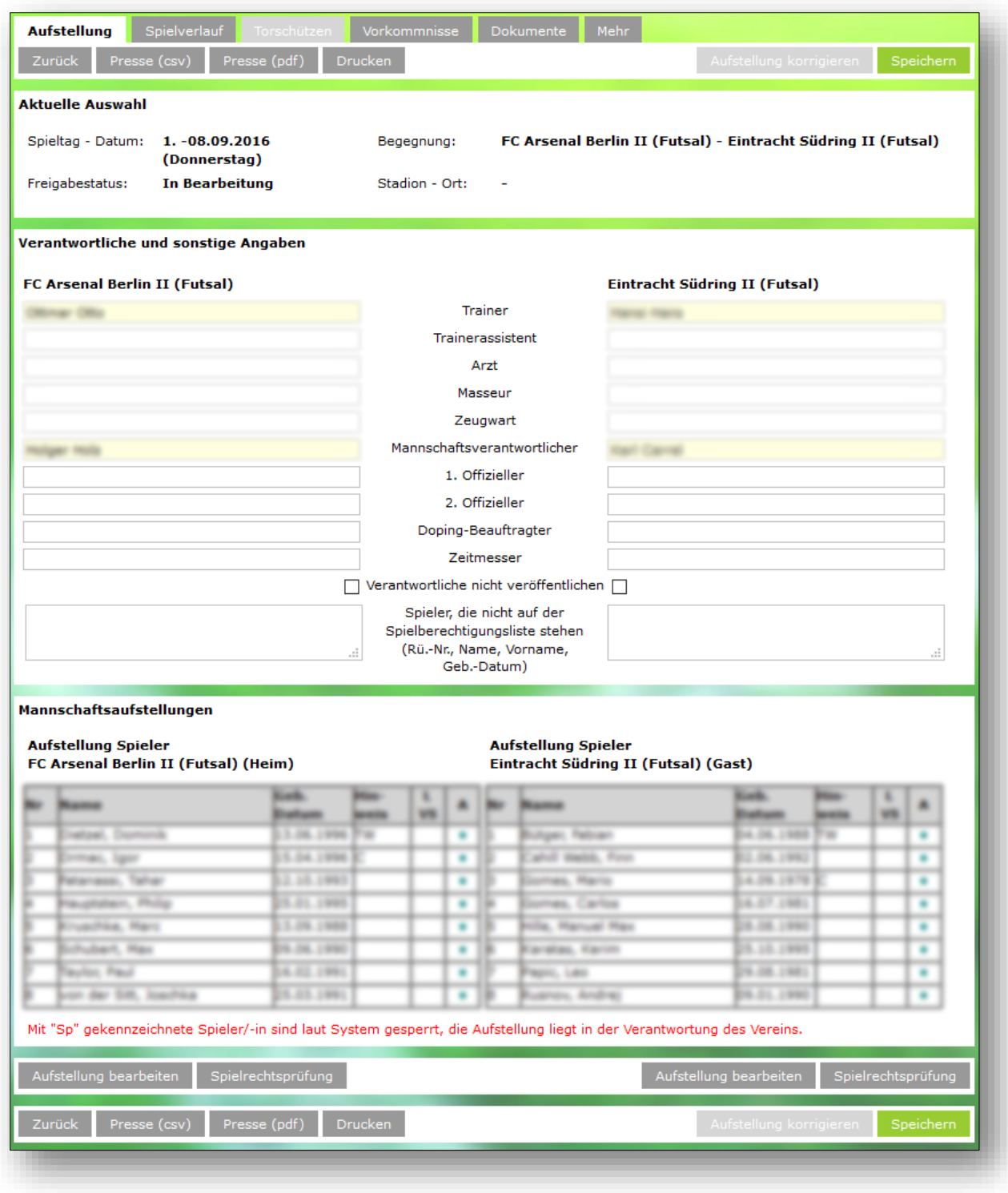

Abbildung 5: Spielbericht nach Vereinsfreigabe

#### **Hinweis:**

Der "Zeitmesser" wurde vom Verband als zusätzliche Funktion konfiguriert. Für den Fall, dass Heimoder Gastmannschaft diesen stellt, könnte dies hier auch nachgetragen werden.

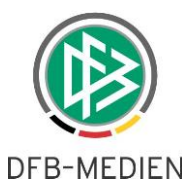

Für den Fall, dass der Schiedsrichter die Aufstellung korrigieren muss, klickt er auf "Aufstellung bearbeiten" und gelangt auf diese Seite:

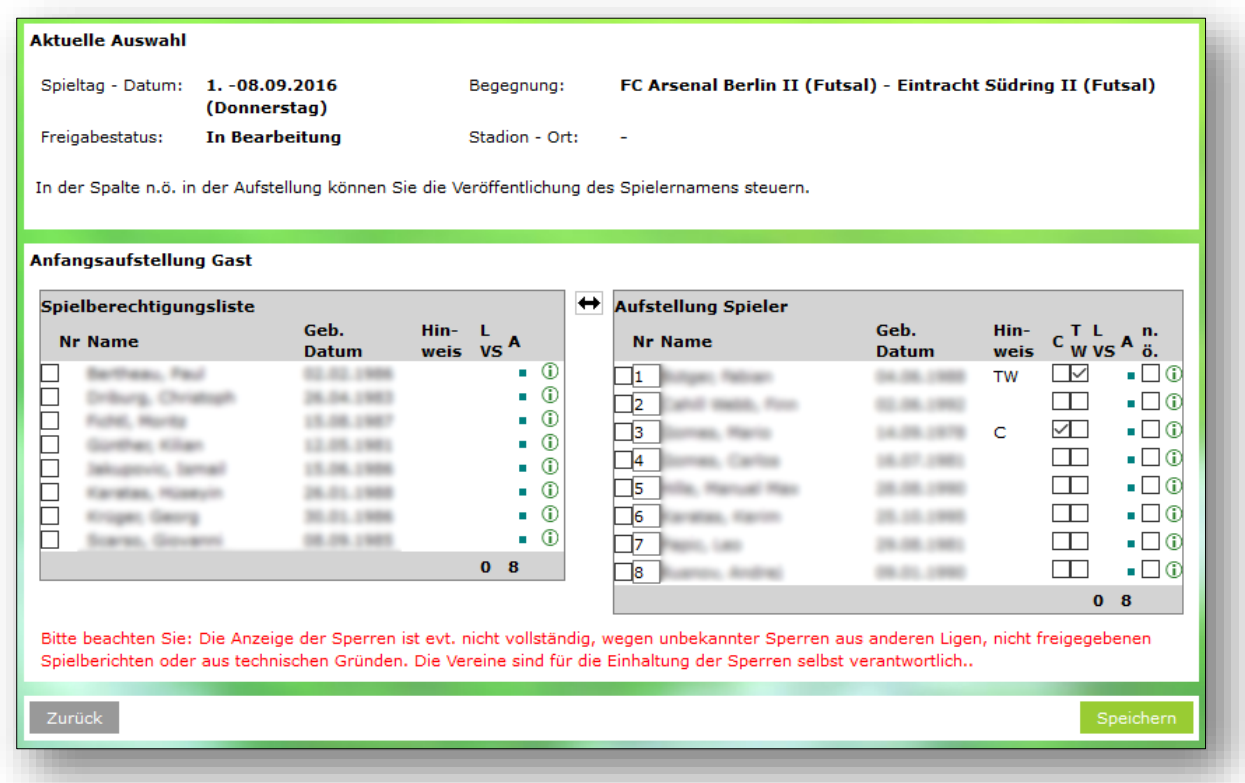

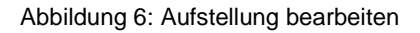

Hier fehlt der Bereich für Ersatzspieler. In Futsal wird nicht zwischen Startaufstellung und Ersatzbank unterschieden, alle aufgestellten Spieler dürfen spielen, es findet fliegender Wechsel statt. Um dies wirksam werden zu lassen, muss von dem jeweiligen Verband eine entsprechende Voreinstellung vorgenommen worden sein.

Wurde die Aufstellung gespeichert, erfolgt die weitere Verarbeitung wie bisher bekannt. Im Karteireiter "Spielverlauf" sind in der Bildschirmmaske für Futsal-Spielberichte zwei neue Eingabefelder vorhanden:

- Genommene Auszeiten
- Kumulierte Fouls

Diese sind Pflichtfelder (gelb hinterlegt) und entsprechend auszufüllen.

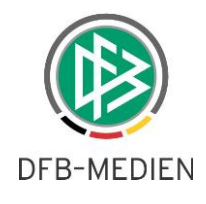

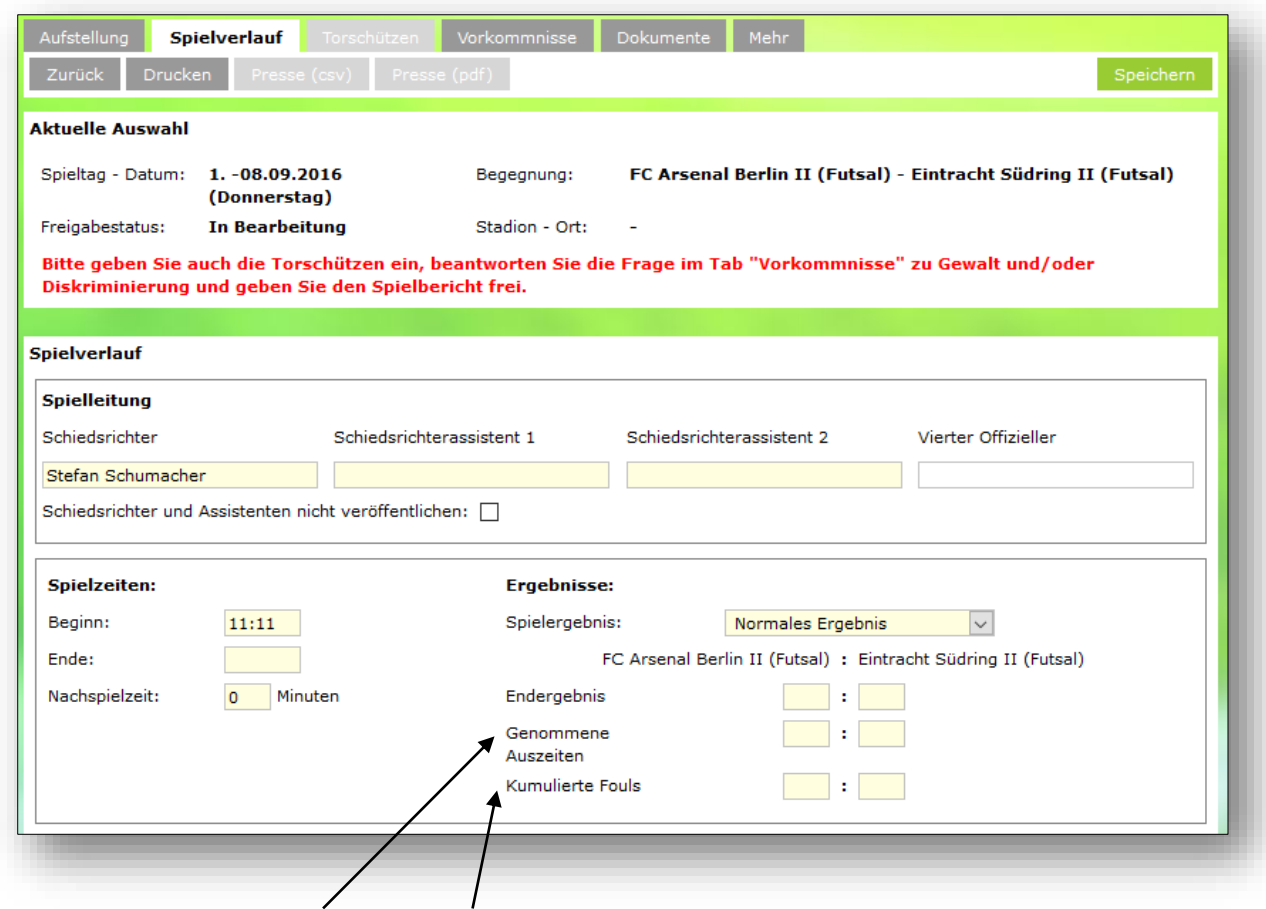

Abbildung 7: Spielverlauf: Auszeiten und kumulierte Fouls

Alle weiteren Eingaben hier und in den folgenden Karteireitern sind wie bisher vorzunehmen.